**فصل پنجم** 

# **مدیریت رایانه**

**هدف های رفتاری:** پس از آموزش این فصل، هنرجو می تواند: تنظیم میز کار را انجام دهد. سخت افزار نصب شده ای را به ویندوز معرفی کند. برنامه ای را نصب و برنامه نصب شده ای را حذف کند. کارکرد ماوس و صفحه کلید را تنظیم کند. تاریخ و زمان سیستم را تنظیم کند. زبان فارسی را در سیستم معرفی و نصب کند.

**1ــ 5 ــ مرکز کنترل )Panel Control)** در ویندوز ،7 برای انجام برخی تنظیمات محیط کار از Panel Control استفاده می شود. با استفاده از این مرکز کنترل می توان کلیه امور مربوط به سیستم عامل را تحت کنترل در آورد و تنظیمات بسیاری را در ویندوز برای کاربران امکان پذیر ساخت.)شکل 1ــ 5(

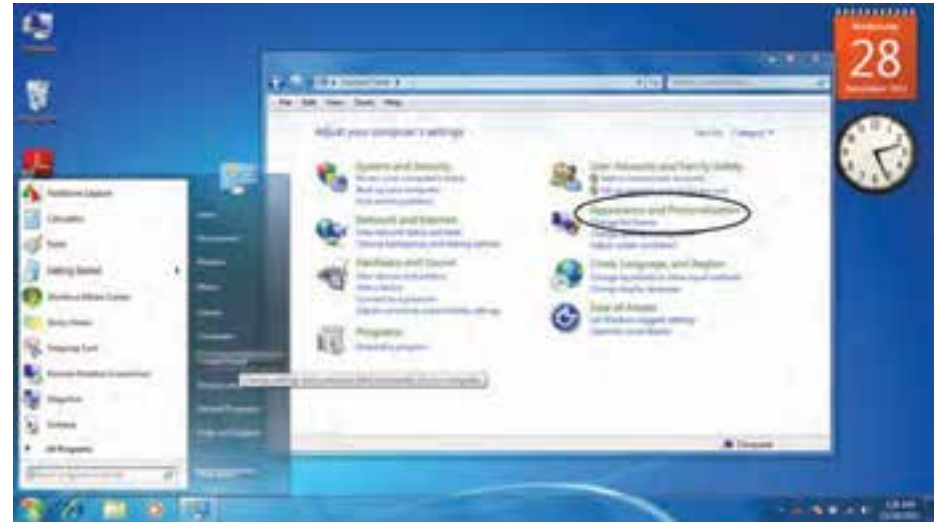

**1ــ5 ــ محیط Panel Control در ویندوز 7**

برای اجرای Panel Control باید: ــ روی دکمه Start کلیک کنید. ــ روی گزینه Panel Control کلیک کنید. ــ با باز شدن پنجره این مرکز کنترل، گزینه های مختلفی را برای تنظیمات و انجام امور مختلفی را مشاهده می نمایید. در ابتدا برای تنظیمات ظاهر محیط ویندوز بنا به دلخواه کاربر گزینه Appearance  personalization and را انتخاب کنید.

ــ این پنجره شامل دو بخش است سمت راست که شامل 7 گزینه انتخابی جهت تنظیمات مختلف است و سمت چپ که Pan Task نامیده می شود و شامل دیگر قسمت های کنترلی است. **1ــ1ــ 5 ــ پنجره خصوصی سازی یا Personalization**

برای تنظیم Top Desk روی گزینه Personalization کلیک کنید.

با بازشدن پنجره تنظیمات خصوصی سازی، گزینه هایزیررا می توان مشاهده نمود.)شکل 2ــ 5(

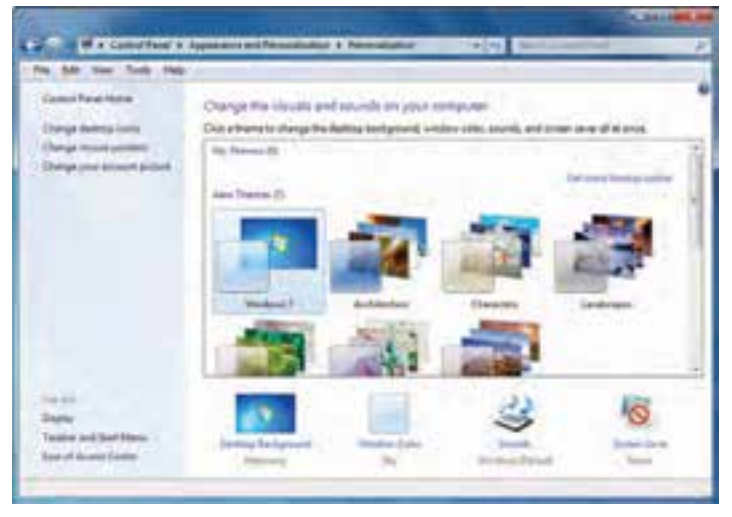

**شکل 2ــ5 ــ محیط پنجره Personalization**

**Themes:**  Themes ها تنظیماتی چون سفارشی کردن پس زمینه Top Desk،  تنظیم Saver Screen وطرح رنگ و صداها را به صورت همزمان انجام می دهند. به زبانی دیگر می توانید تمام این تنظیمات را به صورت یک قالب )Theme )ذخیره کنید. بعد از ذخیره کردن قالب سفارشی، هرگاه در ظاهر محیط ویندوز7 تغییراتی ایجاد کردید، می توانید از قالب ذخیره شده برای بازگشت به تنظیمات اولیه استفاده کنید. **background DeskTop** با کلیک روی این گزینه پنجره ای باز می شود که با باز نمودن منوی باز شوی گزینه Location Picture و انتخاب گزینه دلخواه می توانید عکس مورد نظر خود را به عنوان، پس زمینه Top Desk تعویض کنید.)شکل ٣ــ 5(

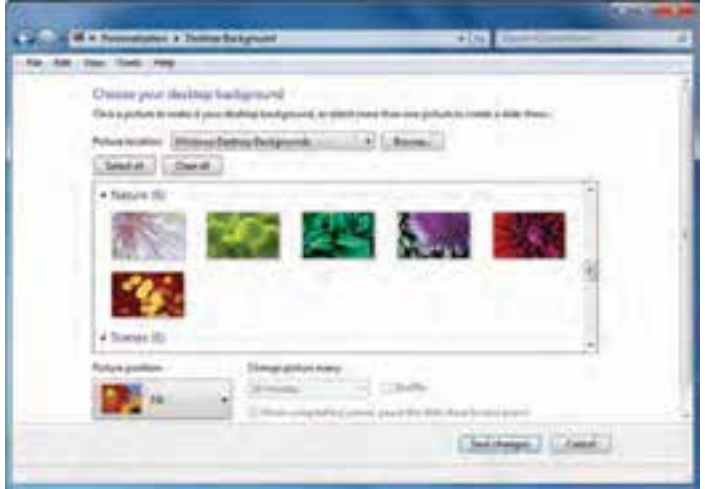

**شکل 3ــ5 ــ انتخاب عکس پس زمینه Top Desk**

 برای تعیین وضعیت قرارگیری عکس انتخابی از گزینه Position Picture استفاده کنید. درویندوز،7 پنج حالت قرارگیری تصویر به عنوان پس زمینه موجود می باشد. گزینه های Fit،Fill  Center ،Tile ،Stretch، انواع این حالت ها می باشند.

**کنجکاوی** تفاوت میان موقعیت های مکانی گزینه Position Picture را مقایسه کنید. در قسمت نمایش اسالید تصاویر در DeskTop  می توان تصاویر مختلفی را به صورت اسالید با زمان بندی مشخص در پس زمینه نمایش داد. در گالری نمایشی، تصاویر موردنظرتان را با تیک انتخاب کنید سپس مدت زمان بین نمایش تصاویر را در قسمت every Picture Changeتعیین نماید. برای نمایش تصادفی تصاویر گزینه Shuffle را در حالت انتخاب قرار دهید. **نکته** با انتخاب گزینه all Select  تمامی تصاویر را برای نمایش اسالید انتخاب می کنید و با انتخاب گزینه Clear all تصاویر را از حالت انتخاب خارج می کنید.

برای ذخیره وضعیت نمایشی Top Desk  روی گزینه changes Save کلیک کنید. **saver Screen:** اگر صفحه مانیتور شما برای مدت طوالنی به طور ثابت روشن بماند امکان آسیب دیدن آن وجود دارد. با فعال نمودن گزینه Saver Screen، بعد از آن که رایانه برای یک مدت زمان مشخص بدون استفاده باشد، ظاهر می شود. در واقع این گزینه با نمایش تصاویر متحرک از آسیب دیدگی مانیتور محافظت می کند.

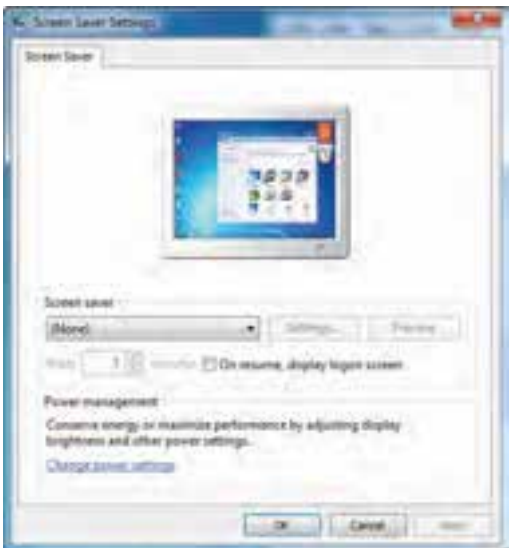

با کلیک روی Saver Screen، پنجره شکل 4ــ 5 باز می شود:

**شکل 4ــ5 ــ تنظیم محافظ صفحه نمایش**

با کلیک روی منوی بازشو، یک مورد را به دلخواه انتخاب کنید. یک پیش نمایش از Screen  Saver ظاهر می شود.

**نکته**

تمام Saver Screen ها حالت پیش نمایش ندارند و برایدیدن آن ها روی دکمه Preview  کلیک کنید.

در قسمت Wait  مدت زمانی را که بعد از آن Saver Screen  فعال می شود، تنظیم کنید. برای ذخیره وضعیت انتخابی Saver Screen روی دکمه Ok کلیک کنید. **Color Window:** با کمک این گزینه می توانید برای ویندوز7 خود طرح رنگی دلخواه تنظیم نمایید که شامل حاشیه پنجره ها، نوار وظیفه و منوی Start می باشد. همچنین قادر به

تنظیم حالت شفاف ظاهر ویندوز7 و شدت رنگ ها یا ساخت رنگ موردنظرتان می باشید. با کلیک روی این گزینه پنجره ای باز می شود )شکل 5 ــ 5( که با انتخاب جعبه رنگ دلخواهتان می توانید رنگ حاشیه ها را تغییر دهید. با انتخاب گزینه Transparency Enable، جلوه ی شفاف کننده را فعال می سازید.

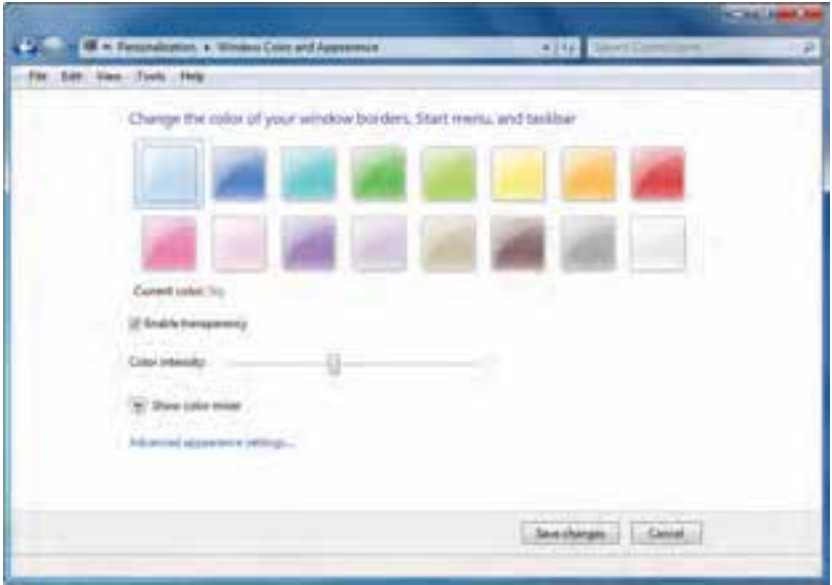

**شکل 5ــ5 ــ انتخاب طرح رنگی پنجره ها**

با گزینه Colorintensity، تنظیم پر رنگی و کم رنگی را به رنگموردنظرتان اعمال می کنید. با کلیک روی گزینه mixer color Show، نوارهای تنظیم Hue( فام رنگی(، Saturaton  (میزان اشباع رنگ) و Brightness (روشنایی) ظاهر می شود.(شکل ۶ــ۵)

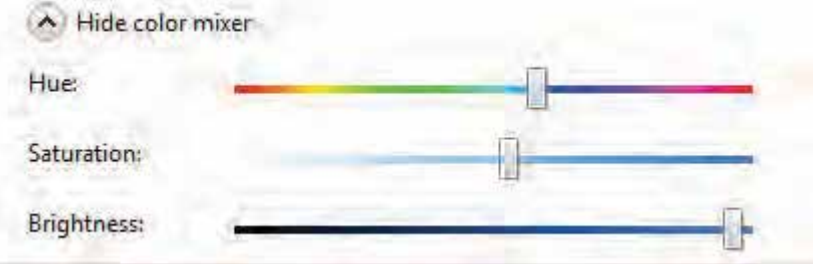

**شکل6ــ5**

با کلیک روی دکمه Changes Save، رنگ های جدید را ذخیره می نمایید. دومین گزینه پنجره personalization and Appearance،Display می باشد با کلیک روی این گزینه قادر خواهید بود سایز متن و دیگر آیتم های صفحه نمایش را در دو حالت )%100( Smaller و )%125( Medium و )%150( Larger تغییر دهید.)شکل 7ــ 5(

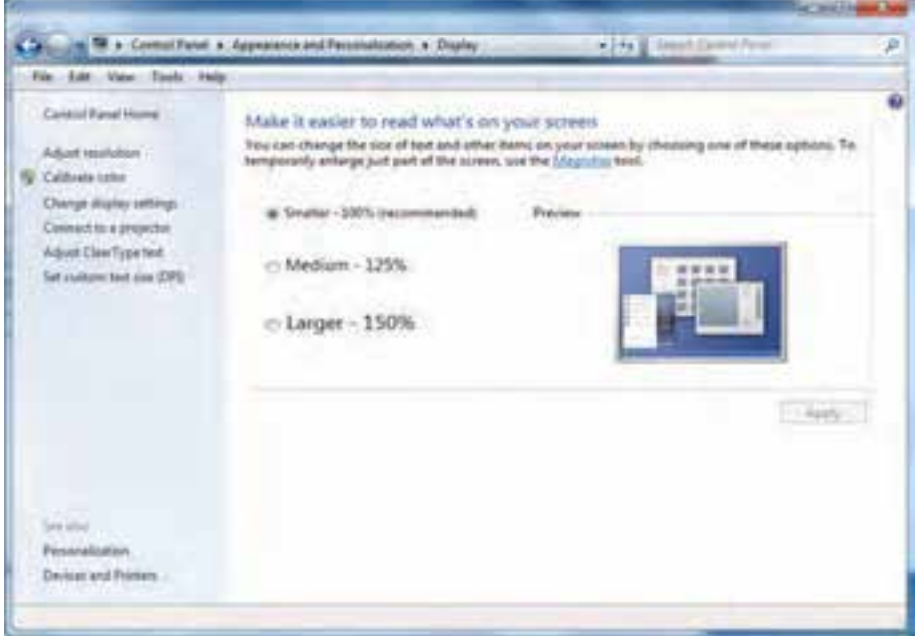

**شکل 7ــ5 ــ نصب و حذف برنامه ها**

در سمت چپ این پنجره، گزینه resolution Adjust می باشد که با کلیک روی آن پنجره ای باز می شود که با استفاده از گزینه Resolution می توان برای تغییر کیفیت وضوح نمایش و رنگ استفاده کرد.

صفحه نمایش از نقاط ریزی به نام پیکسل تشکیل شده است. تصاویر روی صفحه نمایش از کنار هم قرار گرفتن این نقاط ریز تشکیل می شود. هرچه تعداد نقاط به هم نزدیکتر و بیشتر باشد، وضوح تصویر نیز بالاتر است.

**2ــ1ــ 5 ــ افزودن ابزار به DeskTop یا Gadgets DeskTop**

در پنجره personalization and Appearance از محیط panel Control، با انتخاب گزینه Gadgets DeskTop می توانید برخی ابزارهای مفید مانند ساعت، تقویم، وضعیت آب و هوا را به نوار کناری DeskTop اضافه کنید و همچنین هرگاه به آن ها نیاز ندارید آن را حذف کنید.)شکل 8 ــ 5(

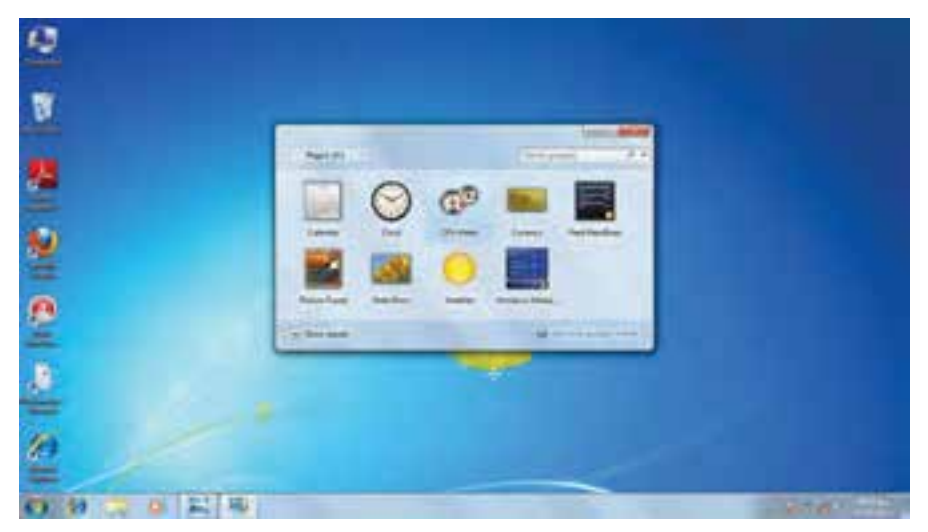

**شکل 8ــ5 ــ انتخاب Gadgetها**

برای دیدن شرح کار هر ابزار ابتدا روی detail Show و سپس روی ابزار مورد نظر کلیک کنید. برای اضافه کردن ابزار مورد نظر، روی آن دابل کلیک کرده و هرگاه نشان گر ماوس را روی ابزار مورد نظر قرار دهید.

دکمه کنترل ابزار ظاهر می شود که با کلیک روی دکمه Close می توان ابزار افزوده شده را حذف نمود.)شکل 9ــ 5(

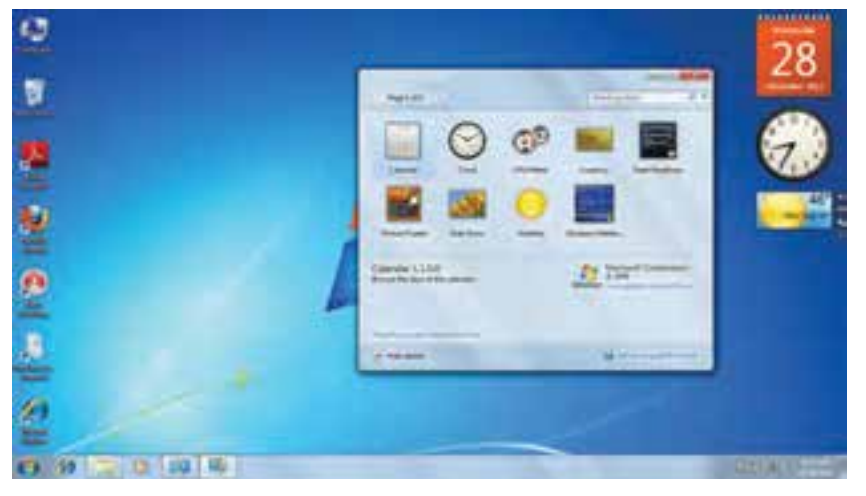

**شکل 9ــ5 ــ تنظیمات قلم**

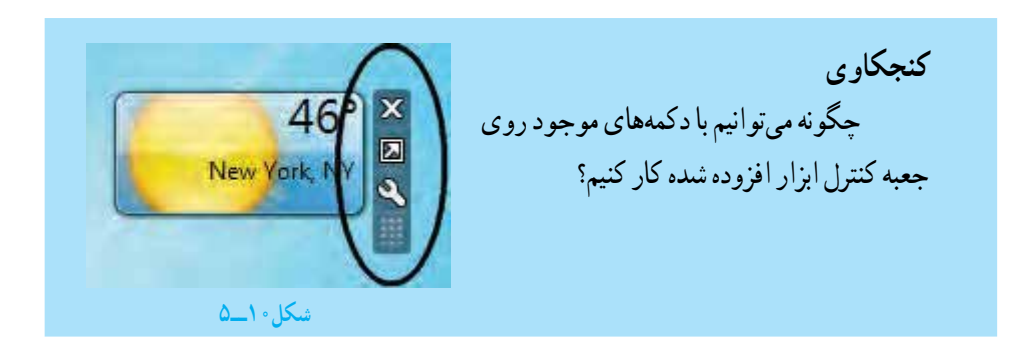

روش دیگر برای اضافه کردن یک ابزار، میتوان در صفحهٔ DeskTop راست ٔ Gadgets را انتخاب کرد. کلیک کرد سپس گزینه

**3ــ1ــ 5 ــ سفارشی کردن منوی Start و bar Task** با کلیک روی گزینه Taskbarandstartmenuاز پنجره AppearanceandPersonalization،  می توان تنظیمات مربوط به منوی Start و Taskbar را انجامداد. همانطور که در شکل می بینید با کلیک روی این گزینه، پنجره menu start and Taskbar 

properties باز می شود.)شکل 11ــ 5(

**نکته**

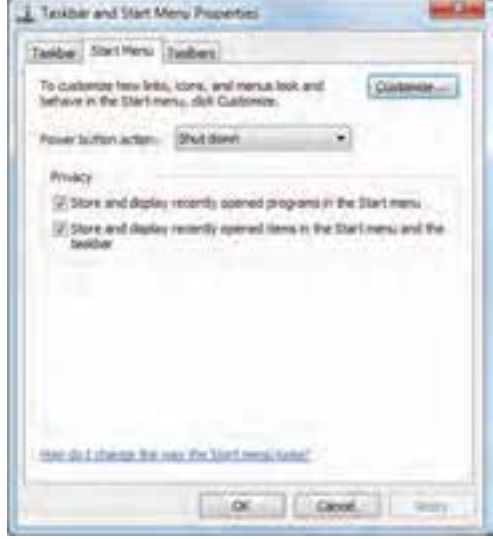

**شکل 11ــ5 ــ سفارشی کردن منوی startmenu and Taskbar**

در بالای پنجره سه زبانهٔ Task bar، Start Menu، Tool bars وجود دارد. با کلیک روی زبانه Menu Start تنظیمات مربوط به سفارشی کردن منوی Start قرار دارد.

با تیک زدن و فعال نمودن گزینه start the in programs recently display and Store 

ً menu ویندوز برنامه هایی که اخیرا اجرا شده است را در فهرست منوی Start  قرا می دهد. همچنین با تیک زدن گزینه menu start the in items recently display and Store   ً taskbar the and  ویندوز اسناد و فایل هایی که اخیرا مرور شده اند را در منویStart  فهرست و لیست می کند.

**نکته** روش دیگر برای سفارشی کردن منوی Start، می توان روی دکمه Start راست کلیک کرد سپس گزینه Properties را کلیک کرد.

برای سفارشی کردن نوار وظیفه یا Taskbar ، روی زبانه Taskbar را کلیک کرده و کادر گفتگوی آن باز می شود.)شکل 12ــ 5(

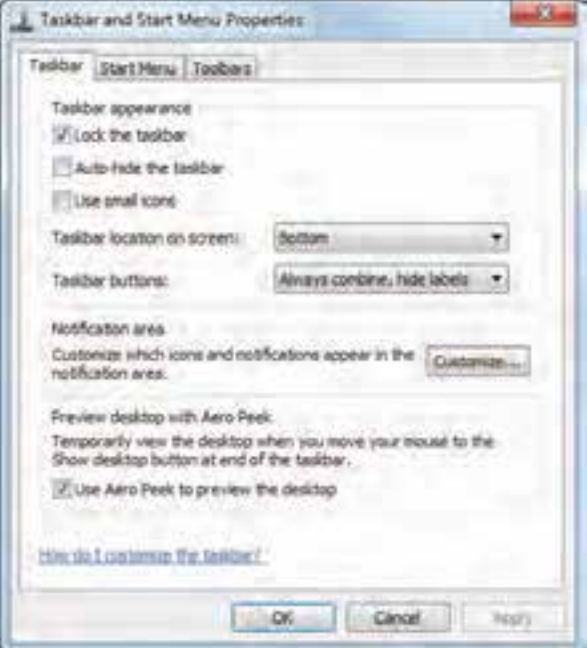

**شکل 12ــ5 ــ تنظیمات Taskbar**

با برداشتن تیک گزینه bar task the Lock، نوار وظیفه از حالت قفل خارج شده و می توانید آن را جا به جا کرده و یا تغییر اندازه دهید.

**نکته** برای قفل کردن یا بازکردن قفل نوار وظیفه، می توان روینوار وظیفه راست کلیک کرد و سپس گزینه ی Lock the taskbar را انتخاب کرده یا از حالت انتخاب خارج کنید.

با فعال کردن وتیک زدن گزینه taskbar the hide\_Auto، نوار وظیفه هنگام کار کردن با یک برنامه پنهان می شود. برای مشاهده آن کافیست نشان گر ماوس در قسمت پایین صفحه قرار بگیرد. با فعال کردن گزینه ی icons small Use ، آیکون های نوار وظیفه با اندازه ی کوچک تری نمایش می یابند.

**کنجکاوی** چگونه پهنای نوار وظیفه را تغییر دهیم؟ چگونه محل قرار گیری نوار وظیفه را روی Top Desk  می توان تغییر داد؟

**نکته** برای سفارشی کردن نوار وظیفه می توانید روی یک قسمت خالی از نوار وظیفه راست کلیک کنید سپس روی گزینه Properties کلیک نمایید.

در همین زبانه، کلیک روی گزینه Customize، سبب باز شدن پنجره Area Notification  Icon  می شود.)شکل 13ــ 5(

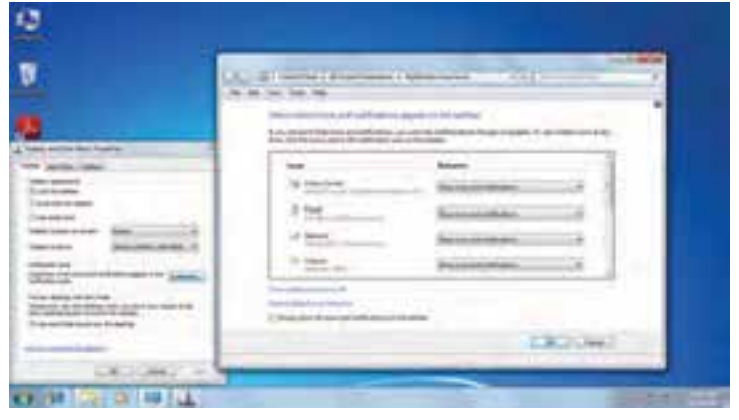

**13ــ5**

ناحیه Notification در سمت راست نوار وظیفه می باشد که در آن آیکون های فضای اطالع رسانی قرار دارند. در پنجره Icons Area Notification، شما می توانید تنظیمات مربوط به چگونگی نمایش آیکون ها در این ناحیه را انجام دهید.)شکل 14ــ 5(

### **شکل 14ــ5**

 $\rightarrow$ 

**2ــ 5 ــ تنظیم تاریخ و زمان سیستم** در پنجره Control panel، و انتخاب گزینهٔDate and Time در پنجره باز شده میتوان تنظیمات مربوط به تاریخ و زمان را انجام داد.)شکل 15ــ 5(

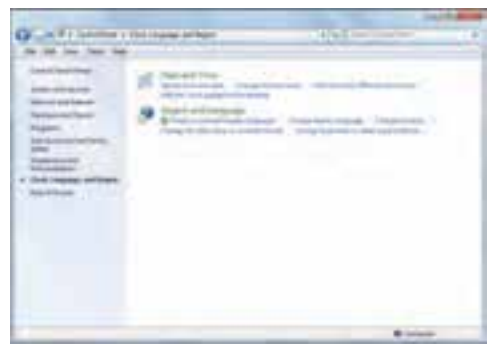

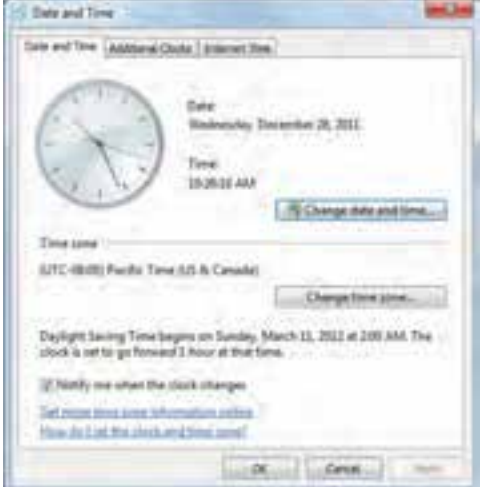

**شکل 15ــ5 ــ پنجره تنظیم ساعت و تاریخ**

با انتخاب زبانه Time and Date  از این پنجره می توان زمان و تاریخ سیستم را تغییر داد با کلیک روی گزینهٔ Change date and time این کار امکان پذیر است.(شکل ۱۶ـے)

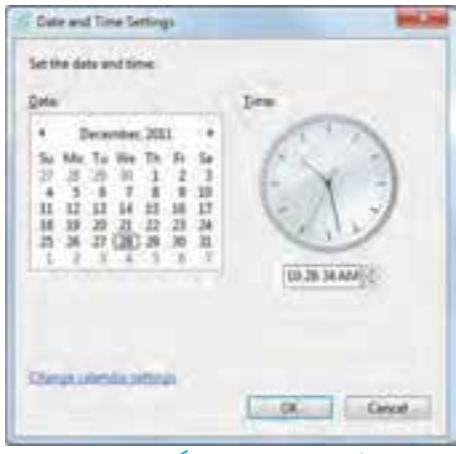

**شکل 16ــ5 ــ تغییر چاپگر پیش فرض**

**3ــ 5 ــ نصب و حذف زبان جدید**

با کلیک روی گزینه language  and  Region  پنجره مورد نظر باز شده با انتخاب زبانه language and  keyboard،  و کلیک روی دکمه uninstall/install  نصب یا حذف زبان جدید امکان پذیر است.)شکل 17ــ 5(

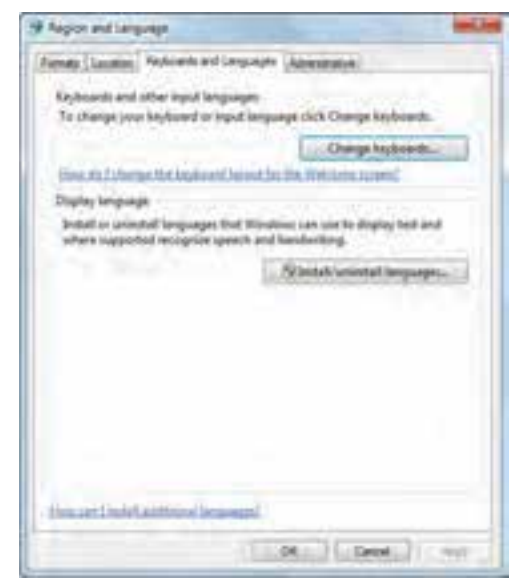

**شکل 17ــ5 ــ نصب و حذف زبان جدید**

# **4ــ 5 ــ اعمال تغییر قالب بندی زبان**

با انتخاب زبانه Formats  می توان زبانه جدید را از مجموعه زبان های موجود انتخاب نمود و همچنین نحوه نمایش اعداد، اعشار، تاریخ و مواردی از این قبیل را تنظیم کرد.)شکل 18ــ 5(

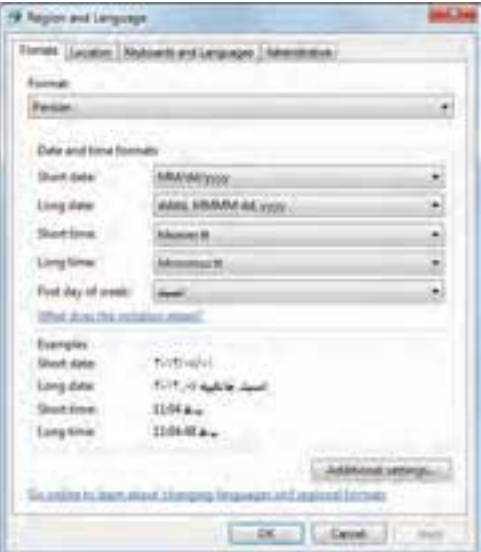

**شکل 18ــ 5 ــ اعمال قالب بندی زبان**

**5 ــ 5 ــ حذف برنامه**

در پنجره Panel Control، گزینه ای وجود دارد به نام Programs  با کلیک روی این گزینه پنجره ای باز می شود که با انتخاب گزینهٔ Programs and Features، میتوان اقداماتی مثل حذف یا تغییر روی برنامه های نصب شده رایانه را اعمال کرد.)شکل 19ــ 5(

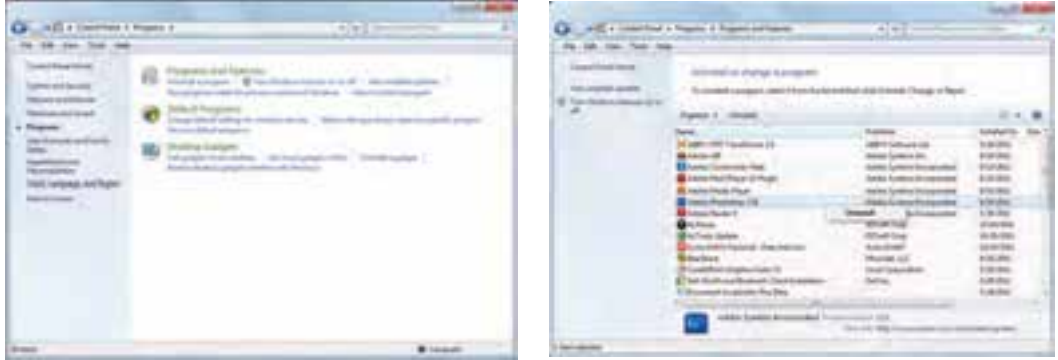

#### **شکل 19ــ5 ــ حذف و تغییر برنامه**

با انتخاب برنامه مورد نظر، می توان از دکمه Uninstall از باالی صفحه و کلیک راست روی برنامه و انتخاب گزینه Uninstall، آن را حذف نمود.

**6 ــ 5 ــ تنظیمات سخت افزار** در پنجره Panel Control با انتخاب گزینه sound and Hardware، پنجره ای باز می شود که با گزینه های موجود در آن می توان تنظیمات سخت افزاری را تغییر داد و یا سخت افزار جدیدی را به سیستم معرفی نمود.)شکل 20ــ 5(

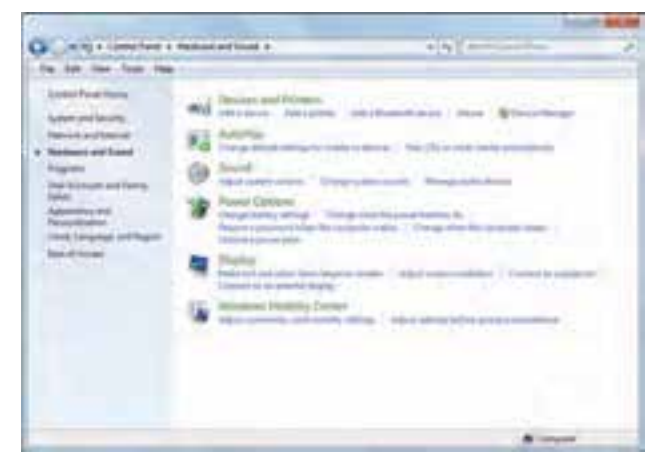

### **شکل 20ــ5**

با کلیک روی گزینه Printer and Devices  در پنجره باز شده می توان یا سخت افزار جدیدی به سیستم افزود و یا پرینتر جدیدی اضافه نمود )شکل 21ــ 5(

![](_page_13_Picture_5.jpeg)

**شکل 21ــ5 ــ افزودن سخت افزار جدید به سیستم**

تنظیمات ماوس توسط گزینه Mouse  از قسمت Printer and Devices امکان پذیر است. با کلیک روی گزینه Mouse، پنجره Properties Mouse باز می شود)شکل 22ــ 5(

![](_page_14_Picture_43.jpeg)

**شکل 22ــ5 ــ تنظیمات ماوس**

برخی از موارد قابل تنظیم عبارتند از: عوض کردن دکمههای راست و چپ ماوس، این گزینه معمولاً برای افراد چپ دست کاربرد دارد. تغییر سرعت دوبار کلیک تنظیمات مربوط به اشاره گر مانند: تغییر شکل اشاره گر

# **کنجکاوی** در کادر محاوره ای properties Mouse در زبانه Buttons  عملکرد گزینه های قابل انتخاب را بررسی کنید.

## **خالصه فصل**

ویندوز امکانات مناســبی برای مدیریت سیستم عامل و انجام آسان کارها در اختیار کاربران قرار داده است که برخی از این موارد در این فصل مورد بررسی قرار گرفت.

تنظیمــات محیــط کار وینــدوز7، بــه طــور معمــول بــه وســیلهٔ برنامــهای به نــام مرکــز کنترل )Panel Control )انجام می شــوند. با اســتفاده از مرکز کنترل ویندوز می توان کلیه امور مربوط به این سیستم عامل را تحت کنترل خود درآورده و آنها را تنظیم نموده یا تغییر داد.

میز کار متناسب با خواست کاربر تنظیم می شود که برخی از این تنظیمات شامل عکس پس زمینه، نوع و اندازه قلم، فاصله نشــانه ها و نوع ســایه زیر آنها، نوع و زمان فعال شــدن محافظ نمایشــگر و ... است.با اســتفاده از گزینه هایی در مرکز کنترل انواع سخت افزارها و نرم افزارها و زبان های مختلف از جمله زبان فارسی را می توان نصب نمود یا موارد نصب شده را می توان حذف کرد. کارکرد ماوس و صفحه کلید، تاریخ سیستم و ساعت قابل تنظیم است.

**خودآزمایی** ١ــ برای قراردادن تصویر انتخابی به طوری که، به صورت کشیده شده کل صفحه را پر کند و کیفیت آن حفظ شود کدام گزینه صحیح است؟ الف( Center      ب( Fit        ج( Fill      د( Tile ٢ــ برای نمایش تصادفی تصویر روی میز کار گزینه ............ را انتخاب می کنیم. ٣ــ برای جلوگیری از صدمه مانیتور باید کدام گزینه را فعال نمود؟ الف( Theme        ب( background       ج( saver Screen      د( color Window ٤ــ برای حذف جلوه شفافیت از پنجره مورد نظر، باید کدام گزینه را فعال کرد؟ الف( color window                     ب( Transparency disable ج( color show                               د( Transparency Enable ٥ ـ با استفاده از گزینه ............... می توان وضوح نمایش و رنگ را تغییر داد. ٦ ــ برای افزودن ابزارهای کاربردی به میز کار از گزینه ............ استفاده می کنیم. 7ــ برای حفظ اندازه و عدم جابه جایی نوار وظیفه گزینه ........................... را فعال می کنیم. ٨ ــ جهت مخفی نمودن نوار وظیفه باید گزینه .................. را فعال نمود.

**تمرینات عملی** 1ــ سیستم را چنان تنظیم کنید که برنامه Wordpad در هنگام راه اندازی به صورت خودکار اجرا شود. 2ــ عکس دلخواهی را در موقعیت وسط میز کار قرار دهید. 3ــ از طریق مرکز کنترل ویندوز، برنامه Acrobat Adobe را نصب کرده و سپس آن را حذف نمایید. 4ــ تنظیمات مصرفبرق را به نحوی تنظیم کنید که پس از ٢٠ دقیقه سیستم در حالت StandBy قرار گیرد.

![](_page_17_Picture_76.jpeg)